# Conda Windows Installation

March 28, 2024

## **1 Install Conda on Windows**

## **1.1 Download Miniconda Exe**

Visit: <https://docs.conda.io/en/latest/miniconda.html> and download Miniconda3 Windows

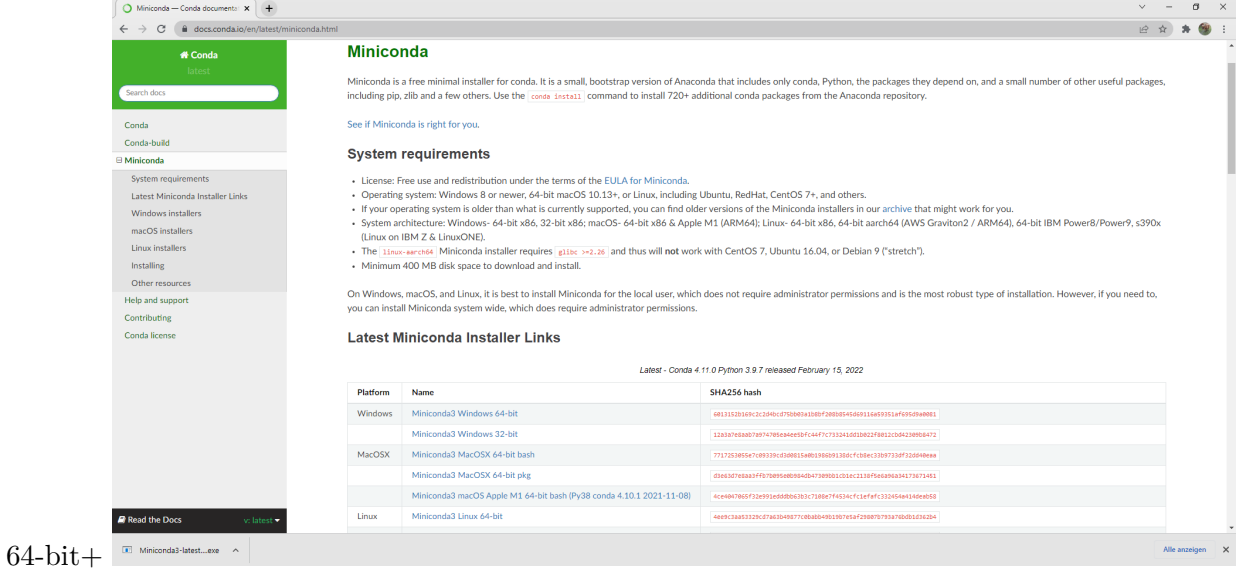

## **1.2 Install Miniconda**

Click on downloaded file and follow the instructions You can use the default install settings.

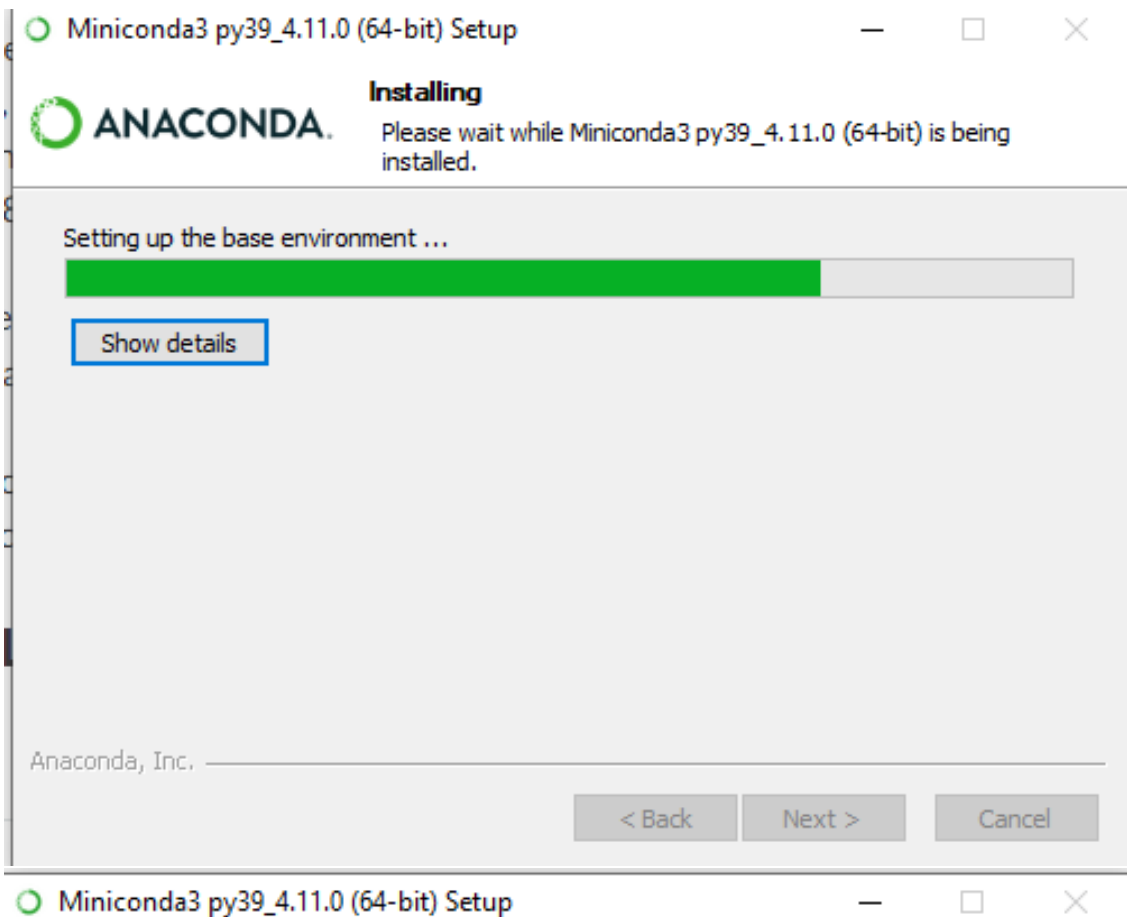

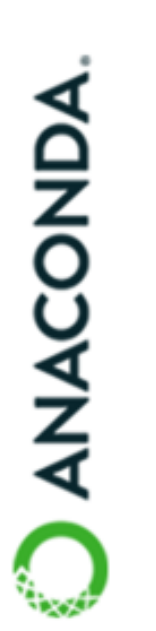

## Completing Miniconda3 py39\_4.11.0 (64-bit) Setup

Thank you for installing Anaconda Individual Edition.

Here are some helpful tips and resources to get you started. We recommend you bookmark these links so you can refer back to them later.

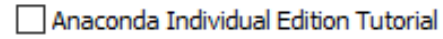

Getting Started with Anaconda

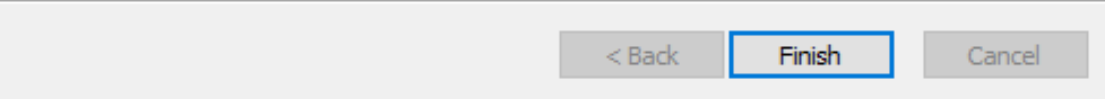

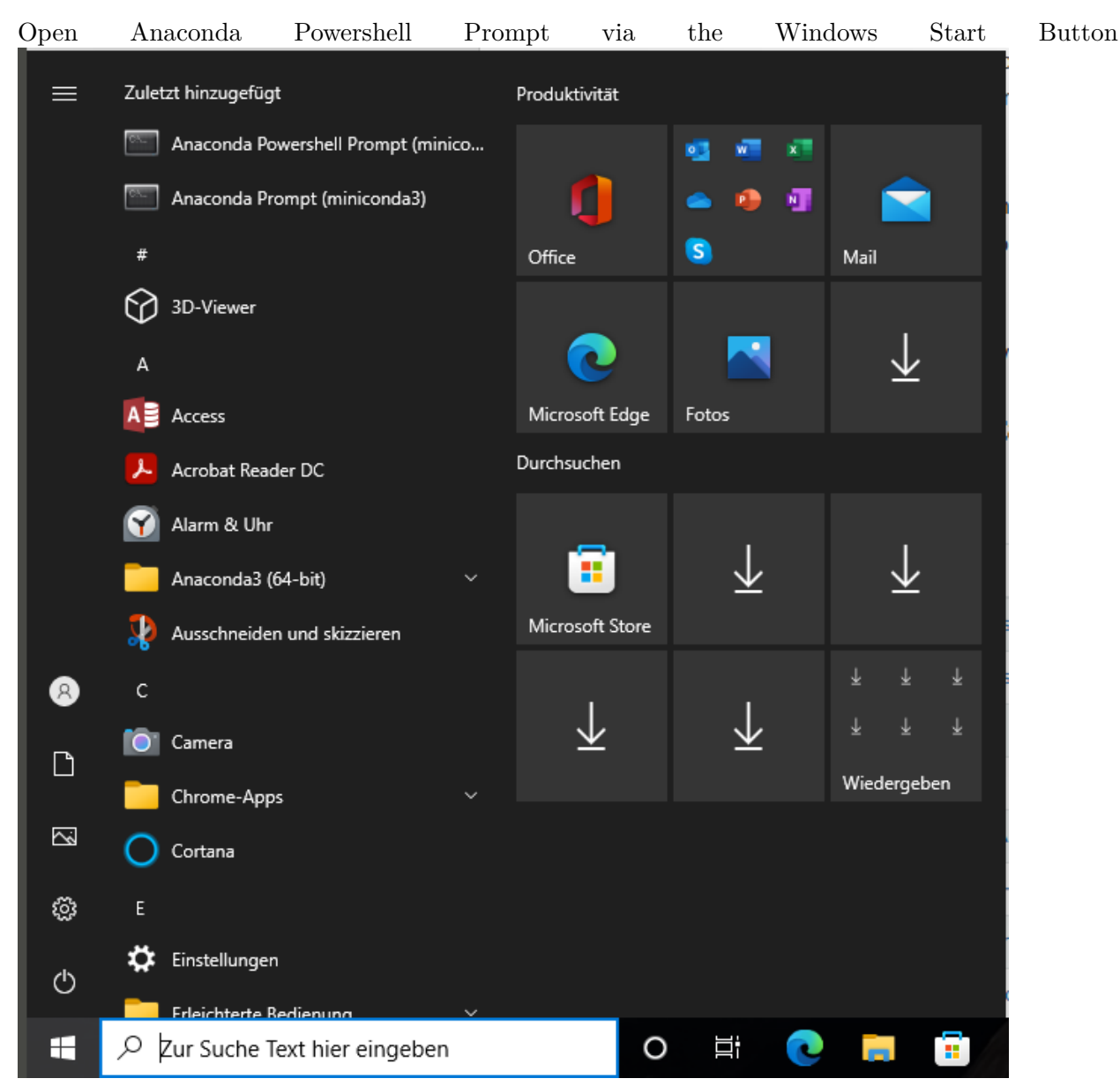

## **1.3 Open Anaconda Powershell**

## **1.4 Create Conda Environment**

conda create -n nlplecture python=3.10 jupyter nltk nbconvert

### **1.5 Activate Conda Environment**

conda activate nlplecture

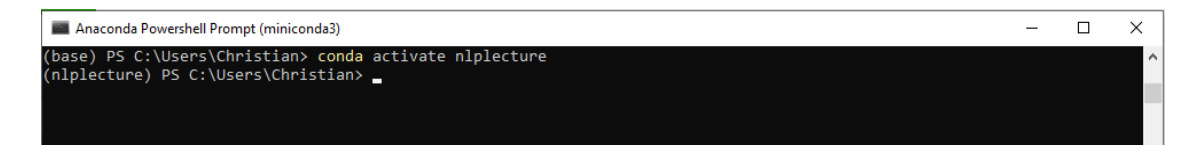

#### **1.6 Create Directory for the course**

mkdir LingInfSS22

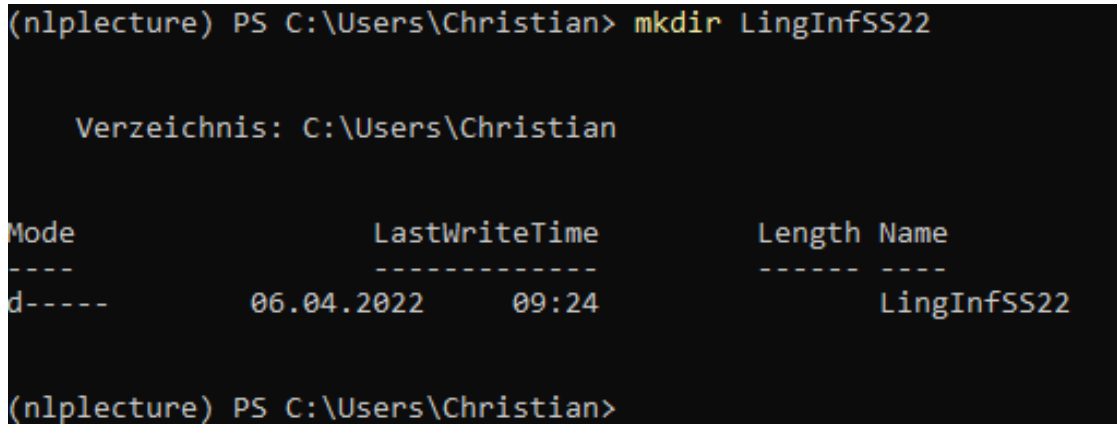

#### **1.7 Start Jupyter Notebook Server**

jupyter notebook LingInfSS22

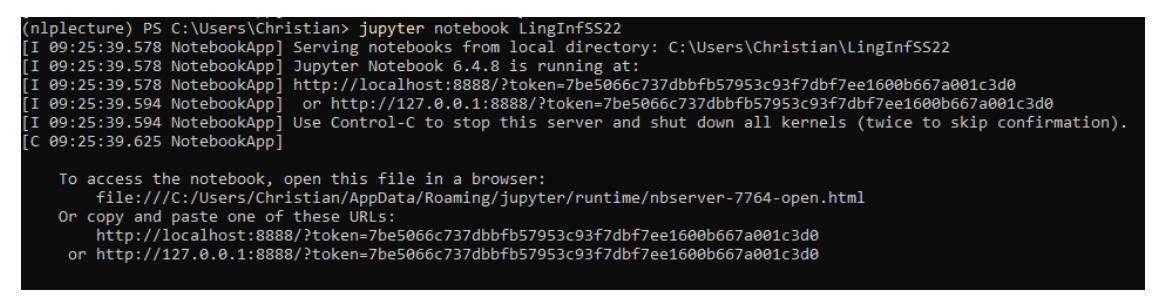

### **1.8 Add Files inside the created Directory**

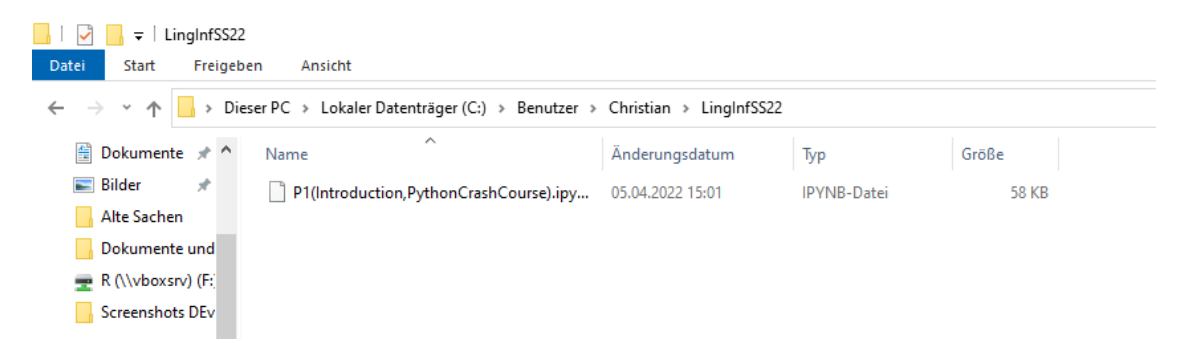

#### **1.9 Open Browser**

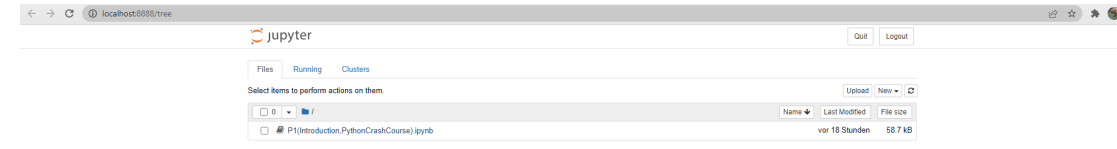

Jupyter should be useable.